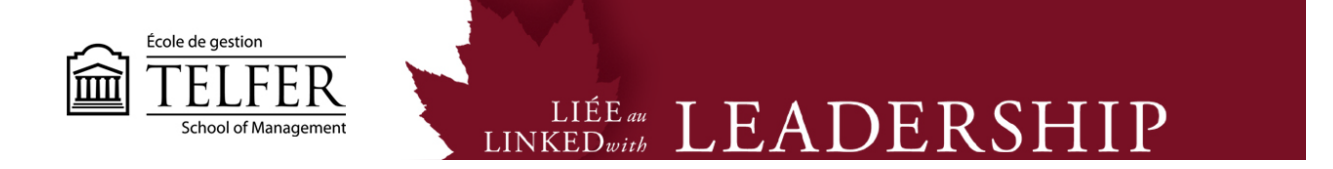

# **How to Download the Full Grade Centre**

1) Once you have created all the columns for each course deliverables, you will be able to download the Full Grade Centre. In the **Control Panel**, under **Grade Centre**, select **Full Grade Centre**.

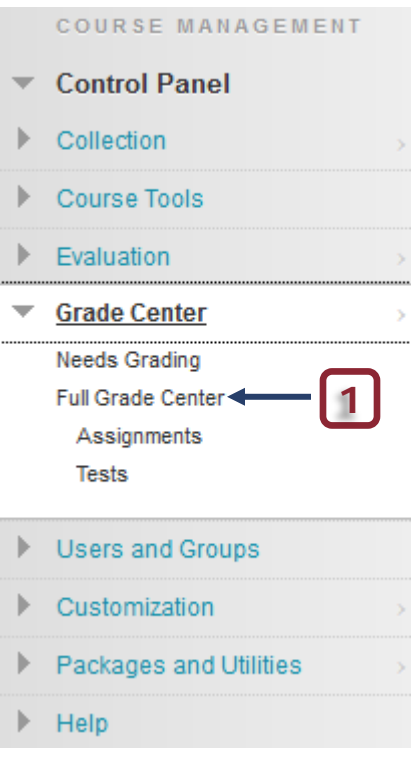

#### 2) On the right side of the screen, under the **Work Offline** tab, select **Download**

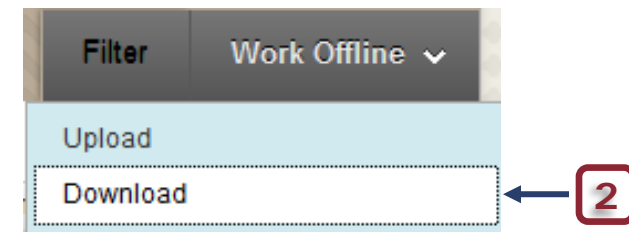

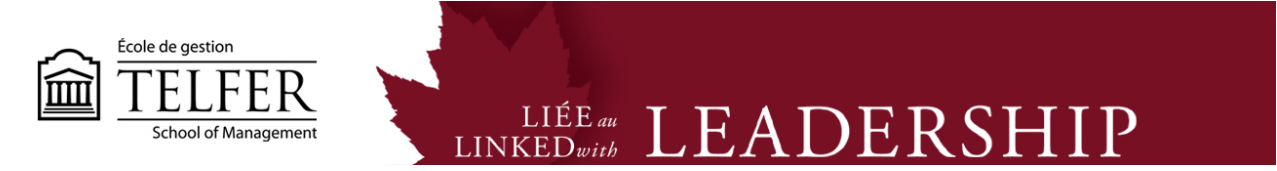

- 3) Select data to download (Full Grade Centre or specific columns).
- 4) Choose the options and click on Submit.

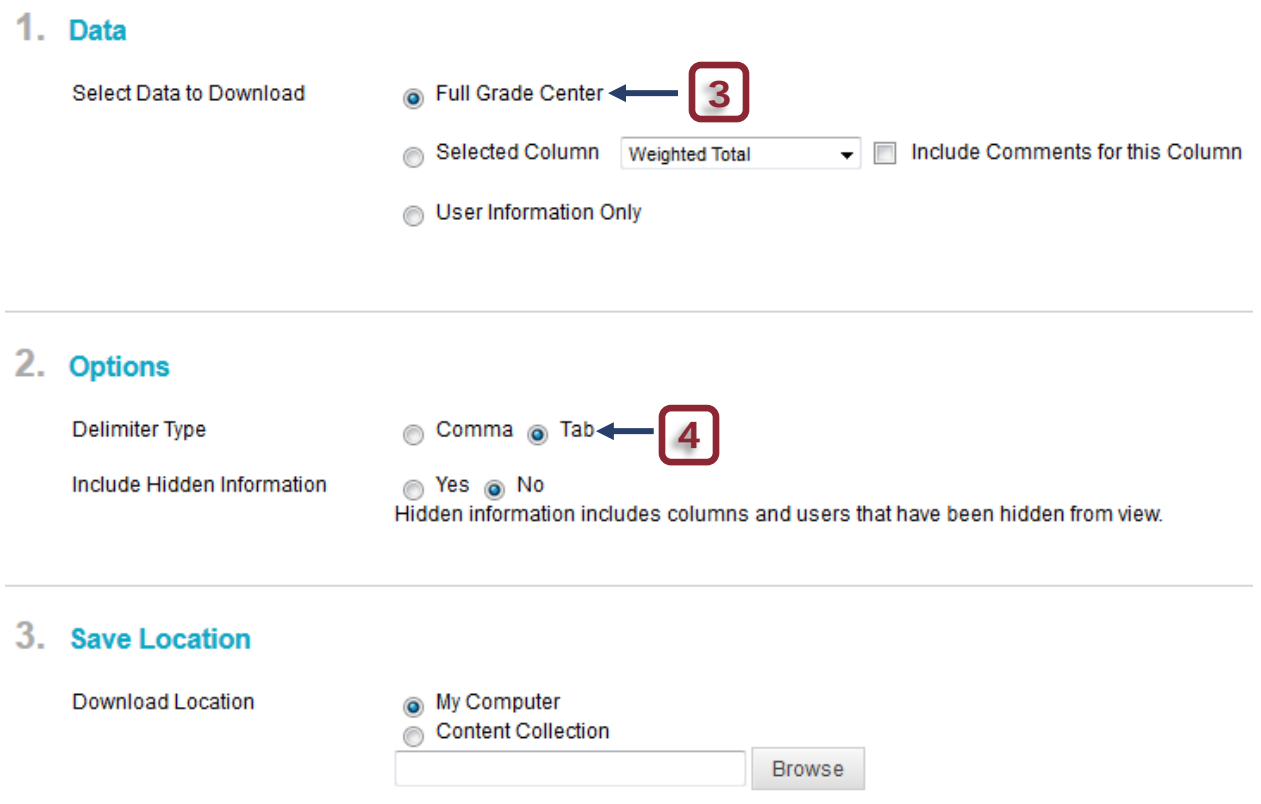

5) Click on the **Download** button. Excel will open the file automatically.

The data has been saved to a file. To download the file and work off line click Download to Open the file.

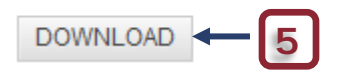

6) On the Excel file, make sure to keep the information contained in the first line of each column. You only need to copy and paste the grades directly in each column.

7) Save the document as a CSV file. Click **File**, select **Save As** and select the **CSV (Comma delimited)** option.

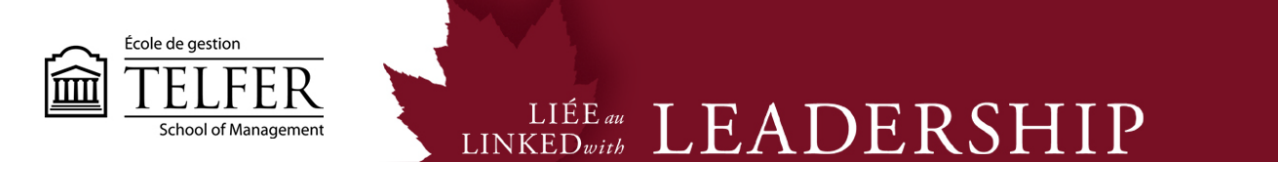

## **How to Upload the Full Grade Centre**

1) Once you have saved the Excel file in a CSV format, you will be able to upload it in the Full Grade Centre. Under the **Work Offline** tab, select **Upload**.

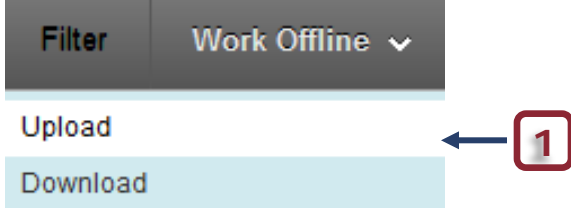

2) **Browse** your computer and attach the CSV file. **Submit** to upload the file.

### 1. Choose File

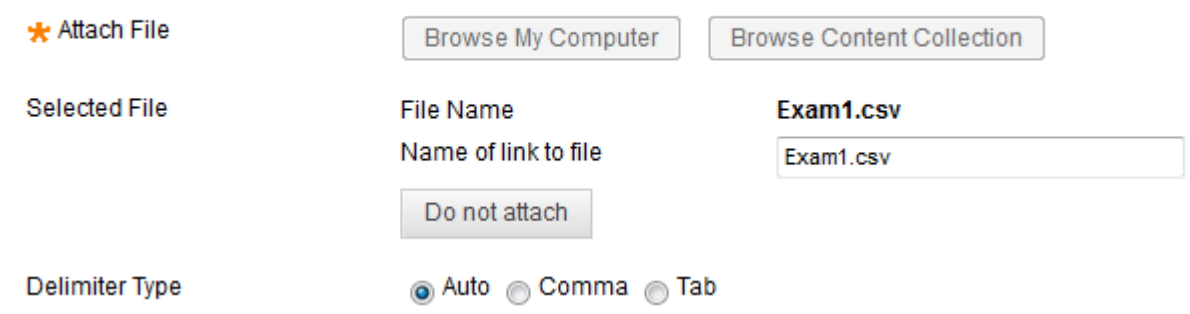

3) The system shows up the grades for every column. Click on **Submit** to add the grades in the Full Grade Centre.

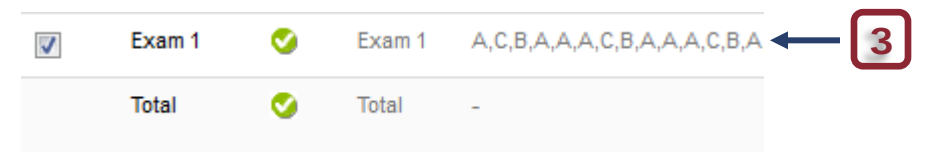

#### **Technical Assistance**

**Centre for Mediated Teaching and Learning** Vanier Hall, room 1022 (613) 562-5800 (6555)

**Manuel Dias** Instructional Designer Desmarais Hall, room 5127 (613) 562-5800 (4765) [dias@telfer.uOttawa.ca](mailto:dias@telfer.uOttawa.ca)